1. Заходим в сбербанк онлайн [https://online.sberbank.ru](https://online.sberbank.ru/) под своим

логином и паролем,

- 2. Переходим в раздел «Платежи»
- 3. Выбираем раздел «Образование»

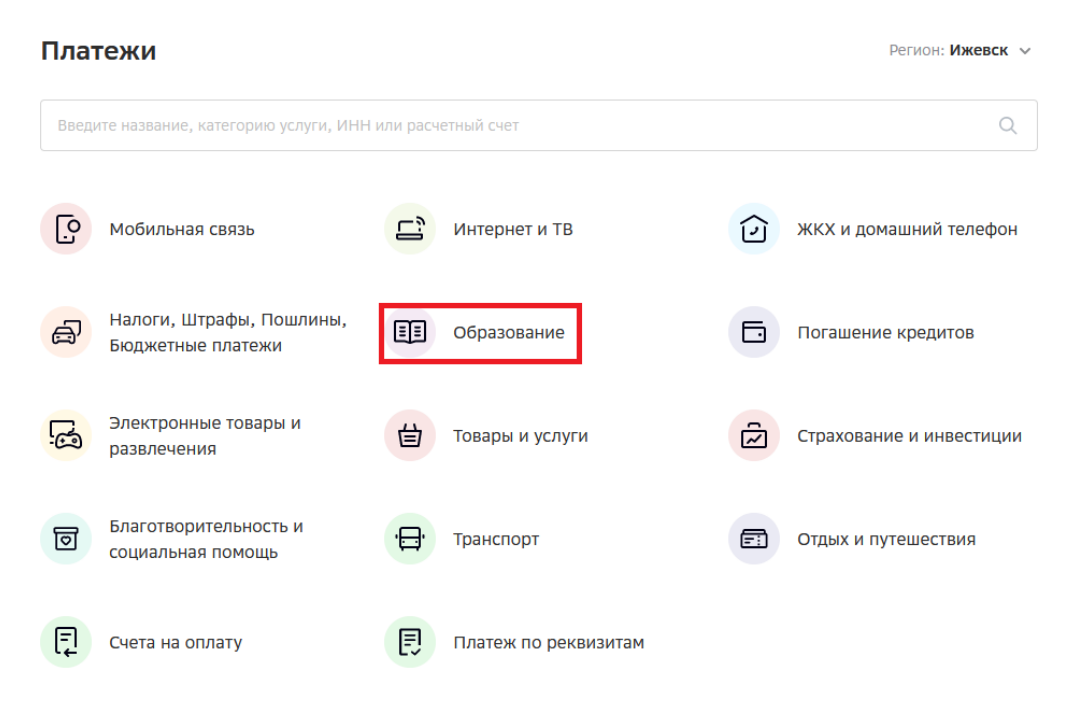

4. Выбираем раздел «Вузы, школы, колледжи, техникумы»

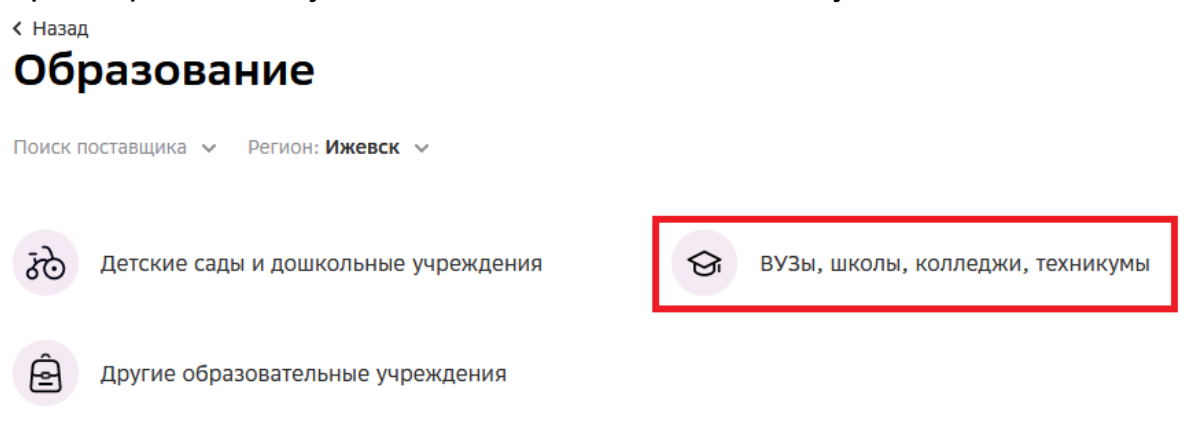

## 5. Ищем и выбираем «Ижевская ГСХА» ВУЗы, школы, колледжи, техникумы Поиск поставщика V Регион: Ижевск V Моя школьная карта -Школы г.Ижевск, Единая услуга дет. сады и AOTO Датабанк Первомайский район школы г. Сарапула ИжГТУ имени Республиканский мед. Удмуртский М.Т.Калашникова колледж им. Пушиной Государственный... Школы г.Глазова и Ижевская ГСХА АПОУ ИПЭК Глазовского района Агростроительный Школы с.Завьялово и ИГМА Завьяловский район техникум Сарапульский техникум Школы Малопургинского УК Ареола района УР машиностроения и ИТ Школы г.Ижевск. Кезская школа N 1 НИТ-электронная карта  $\mathbf S$ Октябрьский район 18 54  $\mathbf 1$  $\,$ 36

6. Выбираем услугу «За обучение по договору»

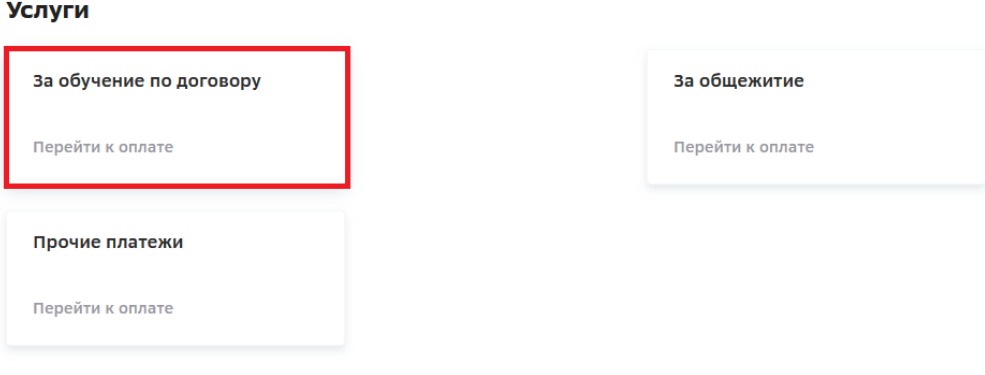

← Назад к выбору услуг

7. Выбираем карту списания и Указываем дату и номер договора,

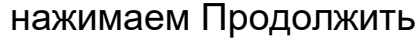

продолжить.

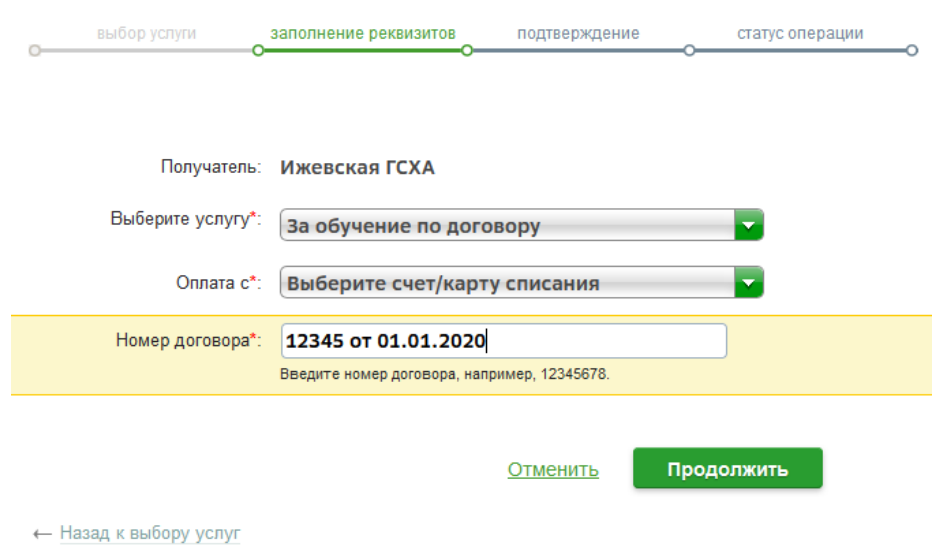

8. Заполняем свои данные в соответствующие поля и нажимаем

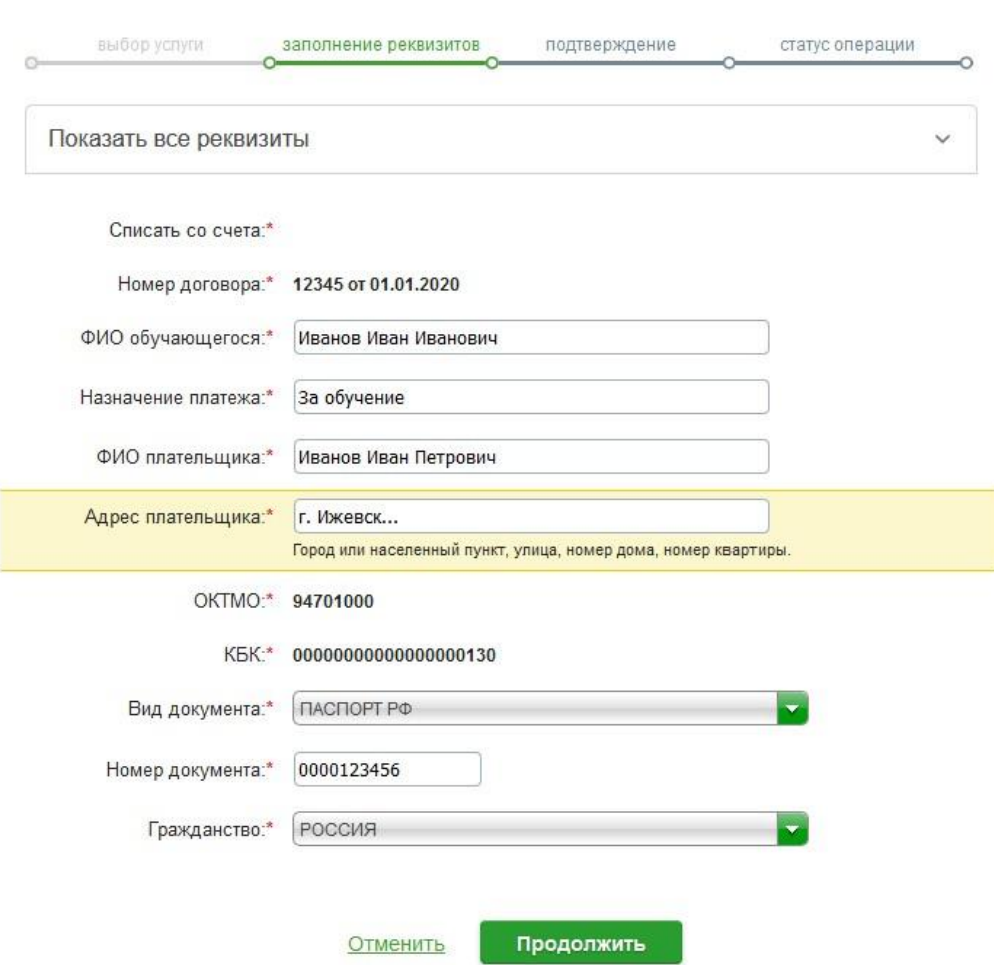

## 9. Проверяем введенные данные, вводим сумму, нажимаем продолжить.

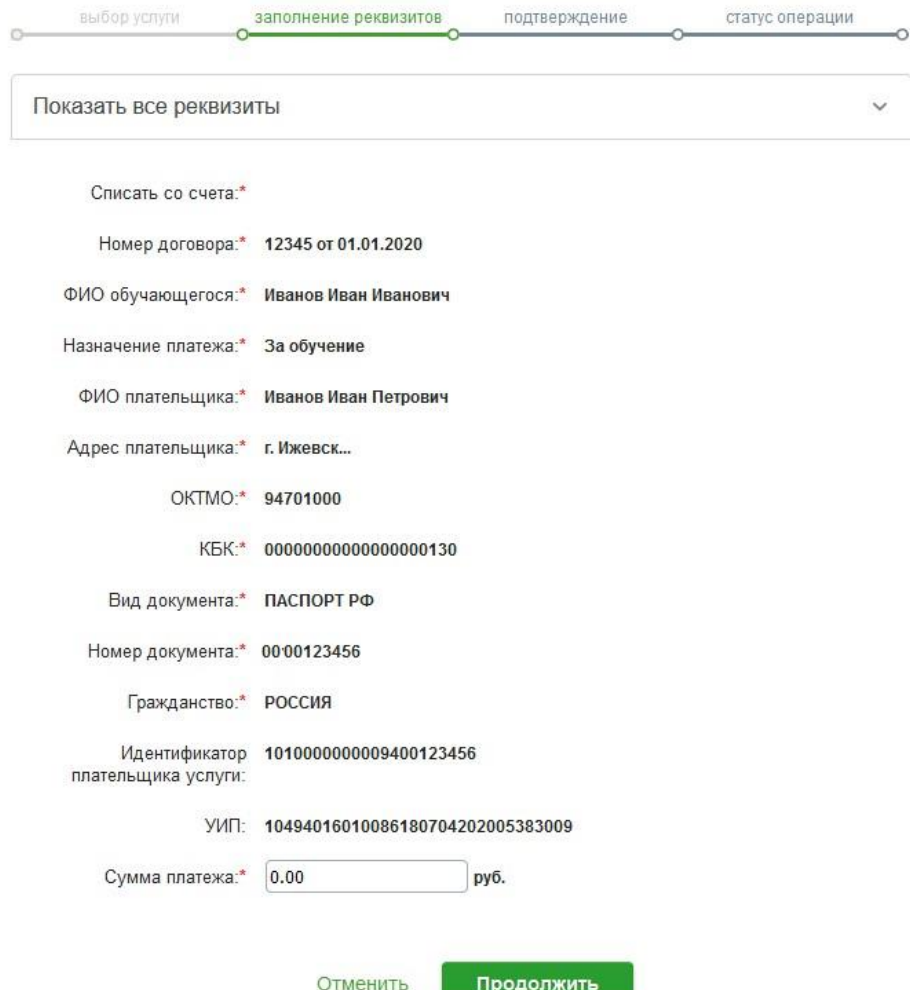

10. Далее остается подтвердить оплату и при необходимости

распечатать чек.